Министерство образования и науки Российской Федерации

Федеральное государственное автономное образовательное учреждение

высшего профессионального образования

КАЗАНСКИЙ (ПРИВОЛЖСКИЙ) ФЕДЕРАЛЬНЫЙ УНИВЕРСИТЕТ

\_\_\_\_\_\_\_\_\_\_\_\_\_\_\_\_\_\_\_\_\_\_\_\_\_\_\_\_\_\_\_\_\_\_\_\_\_\_\_\_\_\_\_\_\_\_\_\_\_\_\_\_\_\_

ИНСТИТУТ ЭКОЛОГИИ И ПРИРОДОПОЛЬЗОВАНИЯ

# **РАСЧЕТ ФЛУКТУИРУЮЩЕЙ АСИММЕТРИИ ЛИСТЬЕВ С ПОМОЩЬЮ ПРОГРАММЫ IMAGEJ**

Учебно-методическое пособие

Казань – 2022

*Печатается по решению учебно-методической комиссии факультета Института экологии и природопользования КФУ* 

*Протокол* № 4 *от 20 июня 2022 г.*

*Авторы–составители* 

д.ф.м.н. Зарипов Ш.Х., д.б.н. Фардеева М.Б., магистр Чемова Ю.В., ст. преподаватель Пилюгин А.Г., к.б.н., доцент Мухарамова С.С.

*Научный редактор*

к.б.н., доцент Чижикова Н.А.

**Расчет флуктуирующей асимметрии листьев с помощью измерений в программе ImageJ: учебно-методическое пособие / Ш.Х. Зарипов и др.- Казань: КФУ, 2022. - 24 с**

Учебно-методическое пособие дает описание методики расчета асимметрии листьев на основе измерений в программе ImageJ. Пособие рекомендовано для бакалавров и магистров по направлению "Экология и природопользование".

УДК 574.3; 574.2

© Казанский федеральный университет, 2022

# СОДЕРЖАНИЕ

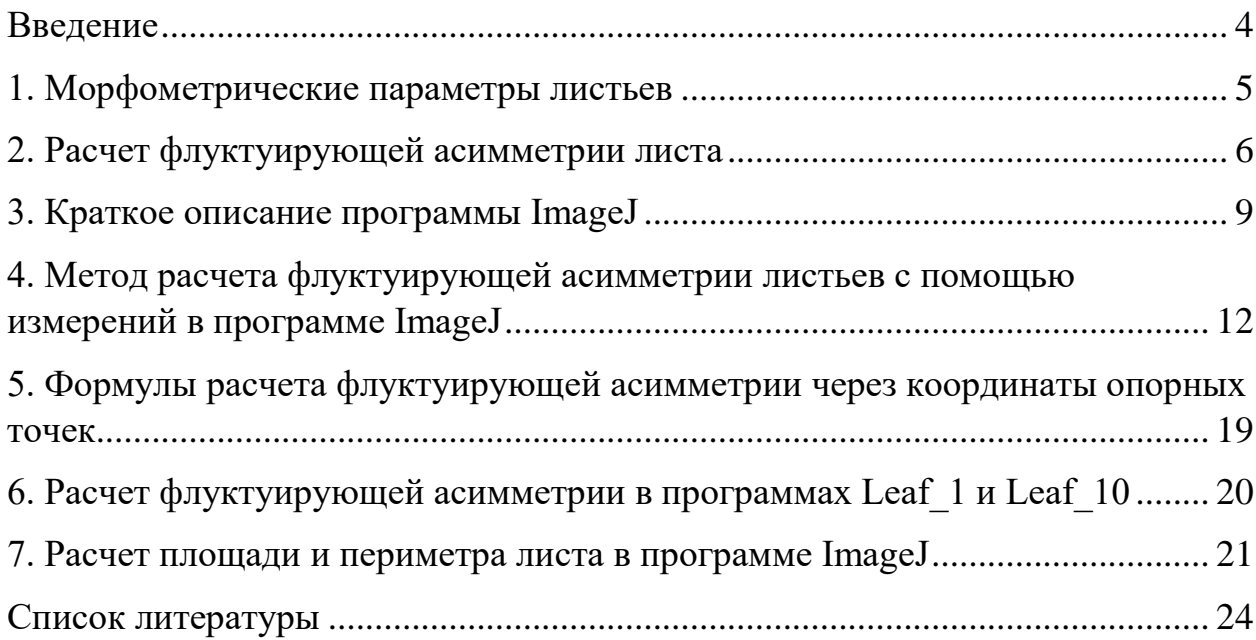

#### <span id="page-3-0"></span>**Введение**

Все возрастающие темпы урбанизации ставят вопросы мониторинга окружающей среды и улучшения экологической обстановки городов в ряд актуальных задач современности. Оптимизировать и особенно стабилизировать городскую среду возможно путем поддержания в хорошем состоянии зеленых насаждений – парков, скверов, бульваров и т.д.

Растения под воздействием изменяющейся окружающей среды меняют свои характеристики. Количественный анализ таких изменений может давать представление не только о жизненном состоянии организма, но и об изменениях среды, в том числе под воздействием антропогенных факторов. В экологии активно развиваются методы биоиндикации, когда наблюдают за изменениями характеристик организмов и по их уровню судят о естественных или антропогенных изменениях в окружающей среде. С помощью современных методов фитоиндикации возможно отбирать наиболее устойчивые к городской среде виды растений или использовать их различные биолого-физиологические характеристики в качестве эффективных биоиндикаторов.

Одним из таких широко применяемых методов является определение асимметрии органов растений или животных. Флуктуирующая асимметрия представляет собой незначительные ненаправленные отличия в проявлении признаков на симметричных сторонах биологического объекта. Число публикаций и исследований, в которых показано изменение величины асимметрии в ответ на повреждающее воздействие антропогенной среды достаточно велико. Однако, как отмечает ряд авторов, не зная природного проявления асимметрии трудно говорить о ее поведении в экстремальных условиях. Для этого необходимо тщательно подбирать объекты для использования метода флуктуирующей асимметрии среди растений, т.к. у

многих видов деревьев или кустарников отмечается естественная, характерная для вида асимметрия листьев.

Для расчета флуктуирующей асимметрии используются измерения геометрических характеристик растений и дальнейшие вычисления признаков по заданным формулам. При большом числе измеряемых объектов такая задача становиться достаточно трудоемкой. Целью настоящего учебнометодического пособия является знакомство с автоматизированным методом оценки флуктуирующей асимметрии листьев растений на основе использования программы ImageJ [1].

#### <span id="page-4-0"></span>**1. Морфометрические параметры листьев**

Состояние биологической системы (клетки, органа или организма в целом) в той или иной степени характеризует воздействие на неё природных или антропогенных факторов и условий среды и может применяться для их оценки. Биоиндикаторы (от био и лат. indico – указываю, определяю) – организмы, присутствие, количество или особенности развития которых служат показателями естественных процессов, условий или антропогенных изменений среды обитания. Морфометрический подход основан на анализе морфологии листа, его формы, характерной для того или иного вида растения. Морфометрические показатели растения и его органов могут варьировать в зависимости от расстояния до источника загрязнения. Наиболее чувствительным органом растений является лист, который находится под прямым воздействием токсичных газов.

В используемом морфогенетическом подходе оценивается стабильность развития листа. Любой лист (простой или сложный) состоит из основания листа, которым он крепится к стеблю, черешка и листовой пластинки, в которой выделяют основание листовой пластинки, кончик и край листовой пластинки. Как правило, листья обладают билатеральной симметрией по центральной жилке. Снижение эффективности и стабильности развития органа приводит к появлению отклонений от нормального строения

различных морфологических признаков, обусловленных нарушениями развития в условиях загрязнения.

Количественные значения параметров листа находятся в прямой зависимости от уровня загрязнения окружающей среды: чем выше загазованность, тем больше меняются морфометрические признаки. Анализируют такие морфометрические параметры листьев как площадь, периметр, ширина или длина листовой пластинки, длина жилок, угол наклона жилок к центральной жилке, расстояния между жилками, расстояние между лопастями по краю листа и т.п. На основе измеренных значений параметров листа рассчитывают уровень флуктуирующей асимметрии листа, который дает представление о стабильности его развития [2].

### <span id="page-5-0"></span>**2. Расчет флуктуирующей асимметрии листа**

Методика оценки состояния листьев на основе расчета их флуктуирующей асимметрии описана в работе В.М. Захарова [2]. Неблагоприятные воздействия различного типа вызывают в живых организмах изменения стабильности развития, о которых судят по показателям флуктуирующей асимметрии – различиям между значениями признаков правой и левой сторон различных морфологических структур, в норме обладающих симметрией. Такие различия обычно могут быть результатом негативного воздействия факторов окружающей среды в ходе развития организма, что и приводит к увеличению асимметрии органа.

Оценка состояния листьев деревьев проводится на модельных площадках: 1) для фонового мониторинга используются несколько площадок в разных биотопах, различных по естественным условиям; 2) для оценки последствий антропогенного воздействия площадки выбираются из максимально сходных по естественным условиям биотопов, с различной степенью антропогенной нагрузки. Листья березы или других видов деревьев собираются с 5 (10) растений генеративного состояния, берутся листья с

веточек 2-го года, на высоте вытянутой руки в различных местообитаниях (зеленые насаждения города и эталонный участок за городом) [3].

Оценка стабильности развития листьев по различным признакам сводится к оценке асимметрии, т.е. к учету различий в значениях признака слева и справа. Как правило, для расчета асимметрии листьев выбирают пять признаков (рис. 2.1): 1 – правая и левая ширины половинок листа *r<sup>1</sup>* и *l1*, 2 – правая и левая длины вторых жилок второго порядка от основания листа *r<sup>2</sup>* и *l2*, 3 – правое и левое расстояния между основаниями первой и второй жилок второго порядка *r<sup>3</sup>* и *l3*, 4 – правое и левое расстояние между концами этих жилок *r<sup>4</sup>* и *l4*, 5 – правый и левый угол между центральной жилкой и второй от основания жилкой второго порядка *r<sup>5</sup>* и *l5*.

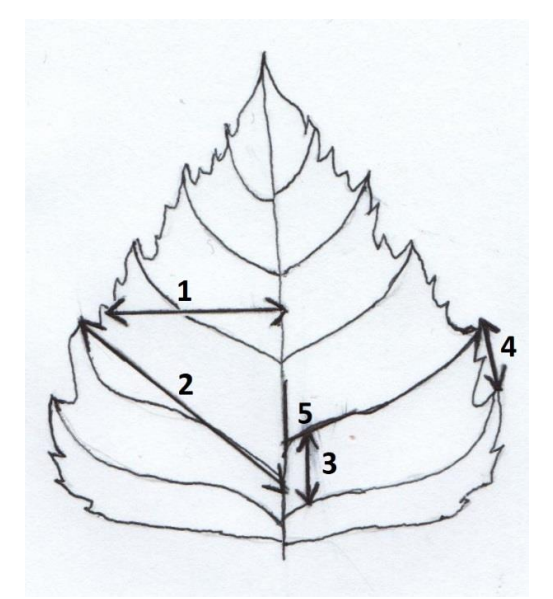

Рис. 2.1. Измеряемые признаки листа

Описанные признаки листа измеряются тем или иным способом для собранных листьев. На основе значений измеренных признаков производят вычисления относительных величин асимметрии. В первом действии для каждого измеренного листа вычисляются относительные величины асимметрии  $z_i$  для каждого признака по формуле  $(i -$ номер признака)

$$
z_i = \frac{(l_i - r_i)}{(l_i + r_i)}
$$
(2.1)

Полученные данные заносят в таблицу по каждому признаку. Далее вычисляют суммарный показатель асимметрии *a<sup>j</sup>* (*<sup>j</sup>* – номер листа) для каждого листа по 5 признакам. Для этого суммируют значения относительных величин асимметрии по каждому признаку и делят на число признаков (в данном случае признаков 5)

$$
a_j = \frac{(z_1 + z_2 + z_3 + z_4 + z_5)}{5} \tag{2.2}
$$

Полученный показатель  $a_i$  называется величиной асимметрии  $j - r$ о листа. Далее вычисляется интегральный показатель стабильности развития – величина среднего относительного различия между сторонами на признак. Для этого вычисляют среднюю арифметическую а всех величин асимметрии для каждого листа (минимум 10 листьев с одной особи, либо по 1 листу с 10 особей):

$$
a = \frac{\sum a_i}{10} \tag{2.3}
$$

Данные показатели «флуктуирующей асимметрии» листьев из различных мест сравнивают со значениями пятибалльной шкалы, разработанной В.М. Захаровым [4] (Табл. 2.1). Минимальный балл I соответствует условной норме. Максимальный балл V дает критическое значение «флуктуирующей асимметрии», которое наблюдается в случае, когда растение находится в крайне неблагоприятных условиях.

Таблица 2.1.

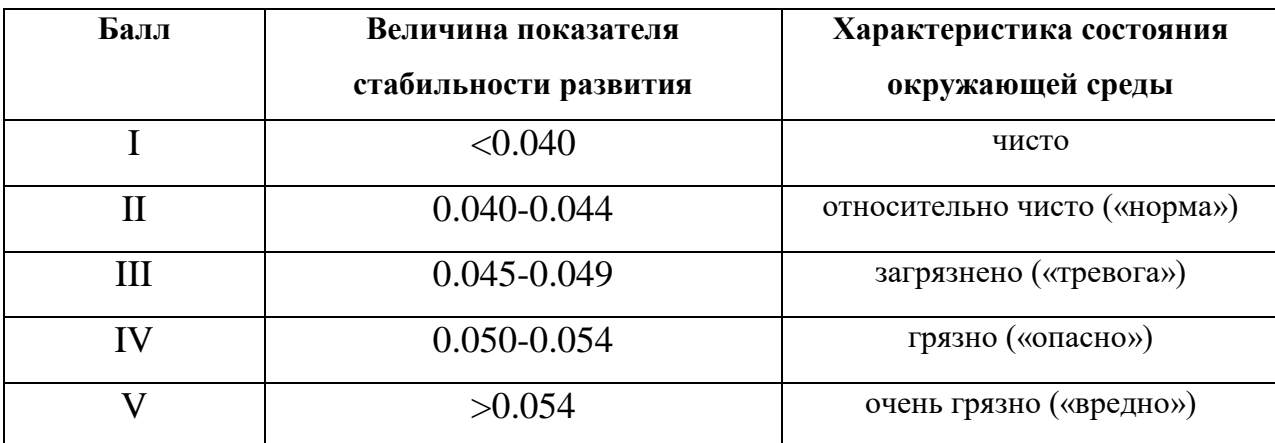

### <span id="page-8-0"></span>**3. Краткое описание программы ImageJ**

Для автоматизации расчета асимметрии листьев удобно проводить измерения по изображениям листьев. Такие изображения могут быть получены с помощью фотографирования или сканирования поверхности листьев. Для работы с изображениями листьев может быть использована свободно распространяемая программа ImageJ [1]. Программа позволяет отображать, редактировать и анализировать изображения, сохраненные в различных форматах [\(TIFF,](https://ru.wikipedia.org/wiki/TIFF) [PNG,](https://ru.wikipedia.org/wiki/PNG) [JPEG,](https://ru.wikipedia.org/wiki/JPEG) [BMP](https://ru.wikipedia.org/wiki/BMP) и других). Программа ImageJ активно используется в экологии, биологии, медицины и других областях для анализа изображений листьев, семян растений, снимков с микроскопов. ImageJ позволяет вычислять площади и периметры фигур на снимках, расстояния и углы, статистические показатели пиксельных значений различных выделенных областей на изображениях. ImageJ поддерживает стандартные функции обработки изображений: логические и арифметические операции с изображениями, повышение резкости, [сглаживание,](https://ru.wikipedia.org/wiki/%D0%A1%D0%B3%D0%BB%D0%B0%D0%B6%D0%B8%D0%B2%D0%B0%D0%BD%D0%B8%D0%B5) выделение границ и т.п. Программа позволяет производить различные [геометрические](https://ru.wikipedia.org/wiki/%D0%90%D1%84%D1%84%D0%B8%D0%BD%D0%BD%D0%BE%D0%B5_%D0%BF%D1%80%D0%B5%D0%BE%D0%B1%D1%80%D0%B0%D0%B7%D0%BE%D0%B2%D0%B0%D0%BD%D0%B8%D0%B5)  [преобразования](https://ru.wikipedia.org/wiki/%D0%90%D1%84%D1%84%D0%B8%D0%BD%D0%BD%D0%BE%D0%B5_%D0%BF%D1%80%D0%B5%D0%BE%D0%B1%D1%80%D0%B0%D0%B7%D0%BE%D0%B2%D0%B0%D0%BD%D0%B8%D0%B5) с изображениями: [масштабирование,](https://ru.wikipedia.org/wiki/%D0%9C%D0%B0%D1%81%D1%88%D1%82%D0%B0%D0%B1%D0%B8%D1%80%D0%BE%D0%B2%D0%B0%D0%BD%D0%B8%D0%B5) поворот или отражение.

Следуя учебному пособию [5], остановимся на кратком описании базовых функций программы ImageJ. Запуск программы осуществляется двойным нажатием на иконку программы на рабочем столе. В результате на экране появляется панель управления программы (рис. 3.1) [5].

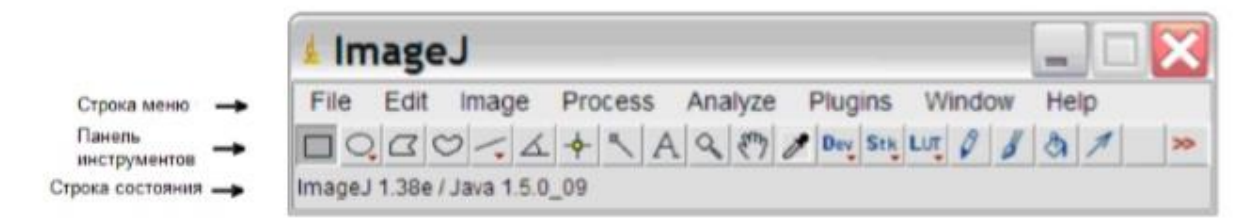

Рис. 3.1. Панель управления программы ImageJ [5]

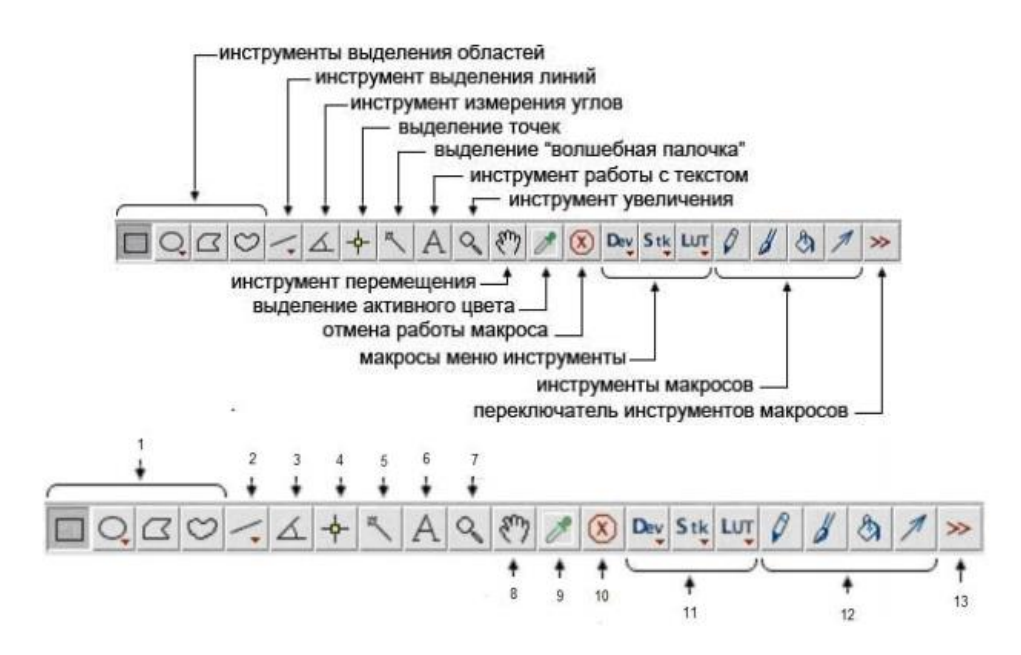

Рис. 3.2. Развернутая панель программы ImageJ [5]

Подробная панель управления ImageJ с указанием функций клавиш основного меню приведена на рис. 3.2 [5]. Приведем описание функций основного меню.

1. Четыре клавиши меню для выделения областей различной формы: прямоугольник, овал, полигон или «выделение от руки». После выделения некоторой области на изображении ее можно копировать, изменять, анализировать при помощи команд меню и т.д. При выделении координаты положения курсора отображаются ниже в строке состояния.

2. Инструмент выделения линий используется для создания прямой линии, сегментированных линий или «линии от руки». Чтобы выбрать тип линии, нужно щелкнуть по кнопке правой кнопкой мыши. Координаты положения курсора на рисуемой линии также отображаются в строке состояния. Изменить толщину линии можно двойным нажатием на кнопку.

3. Инструмент измерения углов рисует поочередно 2 линии, которые образуют угол, и сохраняет величину данного угла.

4. С помощью инструмента выделения точек можно отметить различные точки на изображении. При этом координаты отмеченной точки (*x, y*) и значения яркости (от 0 до 255) отображаются в строке состояния. Для цветного изображения даются значения яркости трех цветов: красного, зеленого и синего. Для монохромного изображения в строке состояния появляется только одно значение. Чтобы отметить сразу несколько точек, следует нажать и удерживать клавишу Shift или Alt. При выполнении команды *Analyze*>*Measure* (Ctrl+M), координаты и значения каждой точки выводятся в файл Result, который можно сохранить или распечатать.

5. Инструмент «Волшебная палочка» используется для автоматического определения краев объекта на изображении, т.е. выделяется граница объекта. Точность выделения границ зависит от контрастности изображения. Качественное выделение границ обеспечивается для высококонтрастных объектов. Выбор команды *Threshold* через цепочку меню *Image*>*Adjust*>*Threshold* позволяет изменить контрастность изображения. Команда Threshold работает только с черно-белыми изображениями, поэтому перед ее применением следует выбрать цепочку меню *Image*>*Type*>8-bit. Выбрав точку на объекте с помощью "волшебной палочки", будем отмечать точки вдоль объекта. В результате появится выделение по линии смены контраста на изображении.

6. При выборе инструмента для работы с текстом и выделении точки на изображении появится область для введения текста. Чтобы зафиксировать этот текст на изображении нужно нажать *Edit*>*Draw* (или Ctrl+D).

7. При выборе инструмента «Увеличительное стекло» при нажатии левой кнопки мыши изображение будет увеличиваться, а при нажатии правой кнопкой – уменьшаться.

8. Инструмент «Прокрутка» позволяет просмотреть изображение, которое не помещается в одно окно.

9. Инструмент «Выбор цвета» позволяет выбрать цвет линий или текста. С помощью него, как с помощью пипетки, можно выбрать цвет с любой части изображения. Также можно изменить цвет этого инструмента *Image*>*Color*>*Color Picker* (либо просто двойным кликом на кнопку инструмента). Значок для этого инструмента показывает текущий цвет текста, а рамка вокруг показывает цвет фона.

10. Инструмент выхода из макроса или плагина (клавиша – ESC).

11. Инструменты для работы со стеками и таблицами. При нажатии на эти кнопки отображается меню, содержащее команды для работы с вышеописанными элементами.

12. Инструменты для рисования – карандаш, кисть, заливка, стрелочка. По щелчку на эти кнопки можно установить толщину карандаша, стрелочки или кисти, или метод заливки.

13. Инструменты для работы с макросами и плагинами.

## <span id="page-11-0"></span>**4. Метод расчета флуктуирующей асимметрии листьев с помощью измерений в программе ImageJ**

Для начала работы необходимо запустить программу ImageJ и открыть файл со снимком листа. После запуска программы на рабочем столе появляется панель управления ImageJ. Далее в строке меню выбираем *File*>*Open* и открываем изображение листа, которое находится в рабочей директории (рис. 4.1).

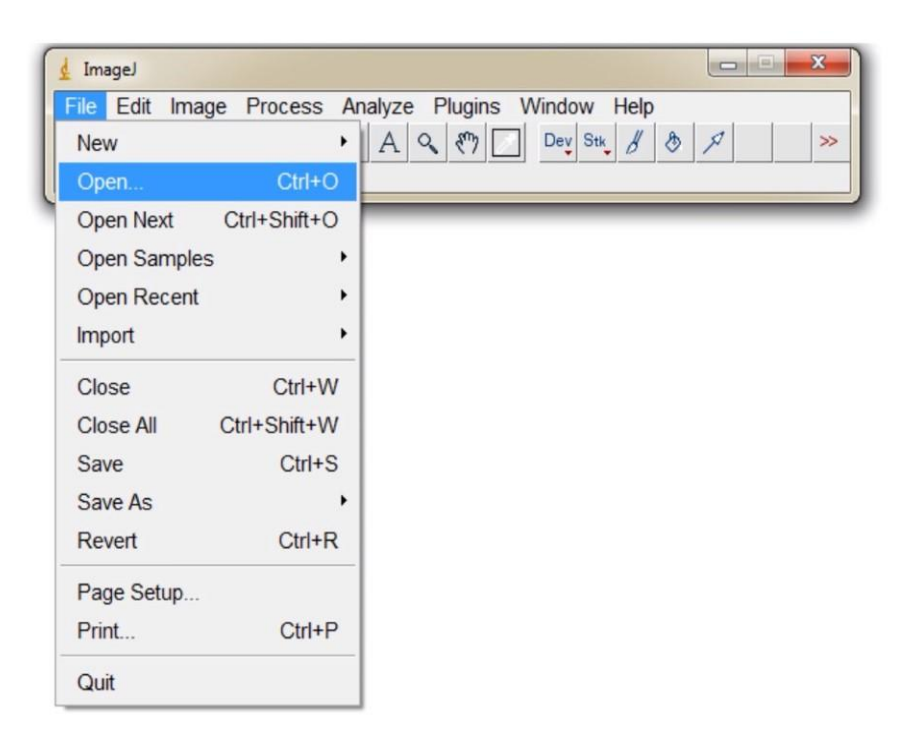

Рис. 4.1. Загрузка изображения листа

После того, как изображение листа открылось, необходимо задать линейный масштаб длины. Изображения листьев должны включать в себя образец отрезка или квадрата с заданным размером в одну единицу измерения длины, например, один сантиметр. Для задания масштаба длины на панели управления выбираем инструмент выделения линий и проводим прямую линию в пределах заданного образца отрезка или квадрата. Для изображения листа на фоне квадратной сетки проводим линию длиной 1 см в пределах двух клеток (рис. 4.2). Далее устанавливаем масштаб длины с помощью цепочки меню: *Analyze*>*Set Scale*. В появившемся окне *Set Scale* в пункте *Distance in pixels* появляется длина проведенного отрезка в пикселях. В пункте *Unit of length* выбираем единицу измерения, в данном случае cm (рис. 4.3)

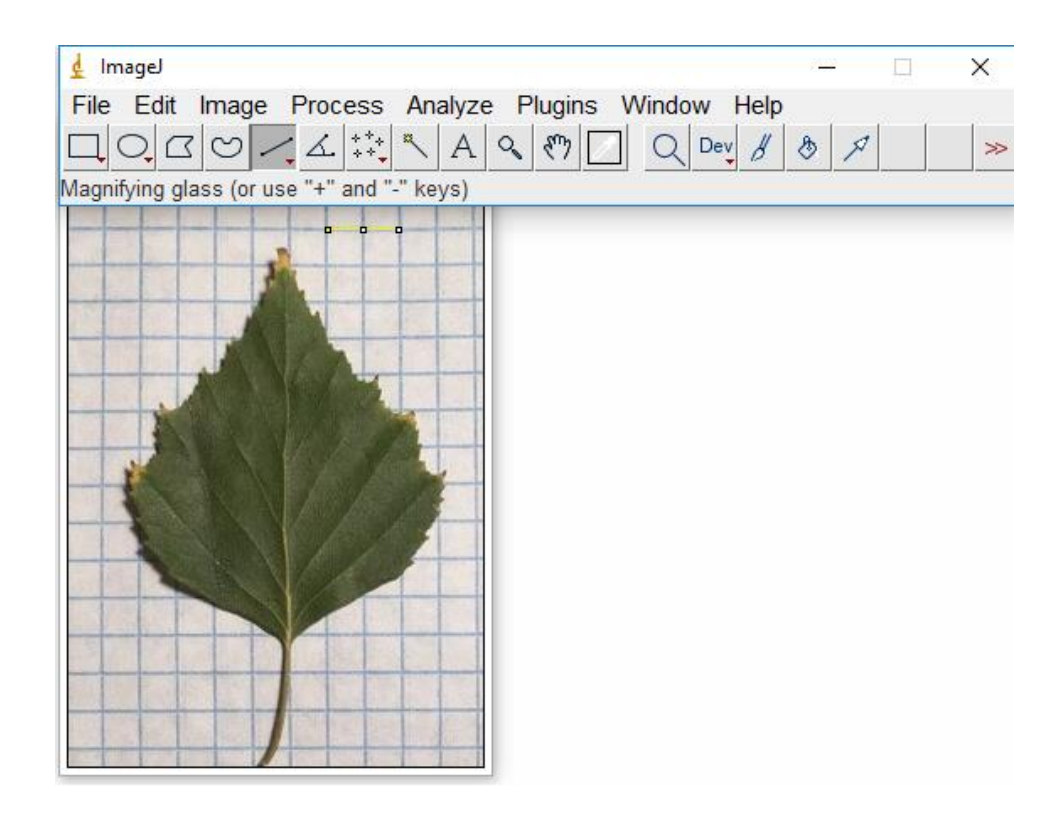

Рис. 4.2. Определение линейного масштаба изображения

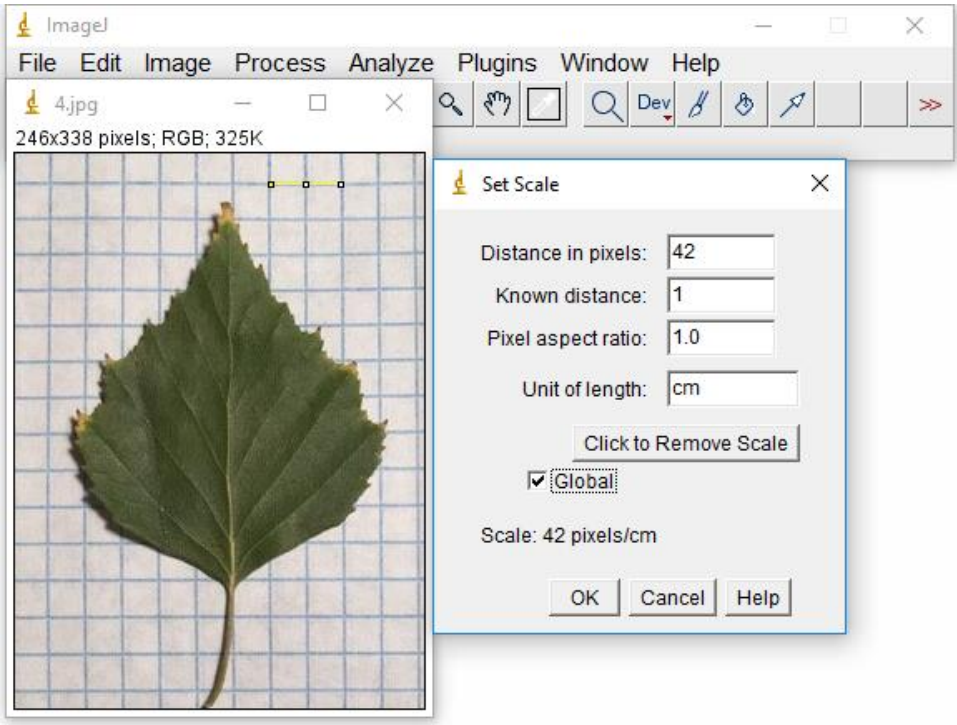

Рис. 4.3. Выбор масштаба длины

Выбор опорных точек на листе начнем с определения положения центра главной жилки. Для этого на панели управления выбираем инструмент выделения линий и проводим линию, соединяющую крайние точки листа (рис. 4.4). Программа автоматически находит центр проведенной линии. Затем проводим горизонтальную линию по предварительно найденному центру главной жилки (рис. 4.5).

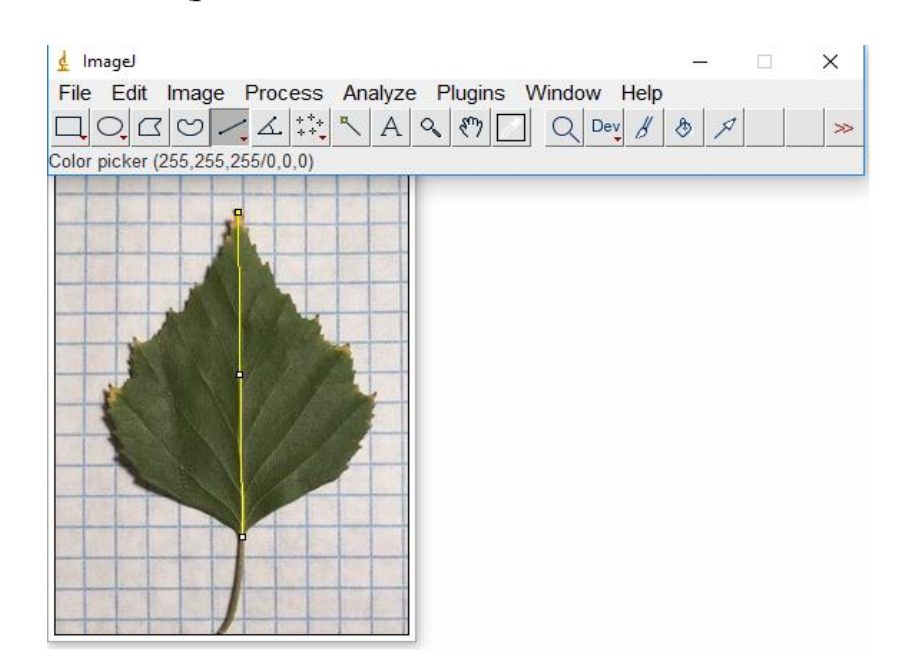

Рис. 4.4. Выделение отрезка, связывающего крайние точки листа вдоль

основной жилки

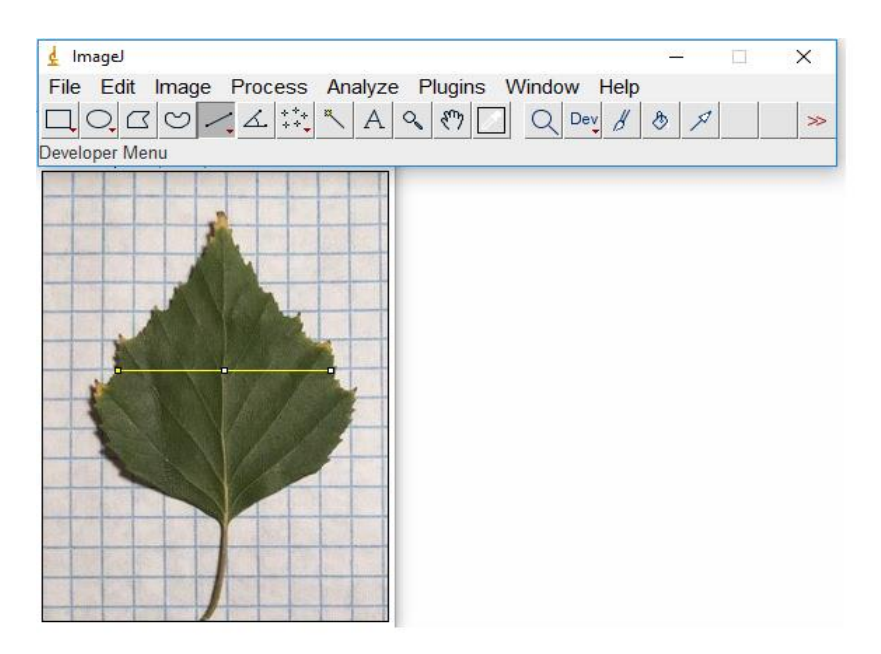

Рис. 4.5. Выделение срединного отрезка

Т.к. проведенная горизонтальная линия необходима нам для поиска ширин половинок листа, ее необходимо сохранить на изображении. Для этого в строке меню выбираем *Edit*>*Draw* (рис.4.6).

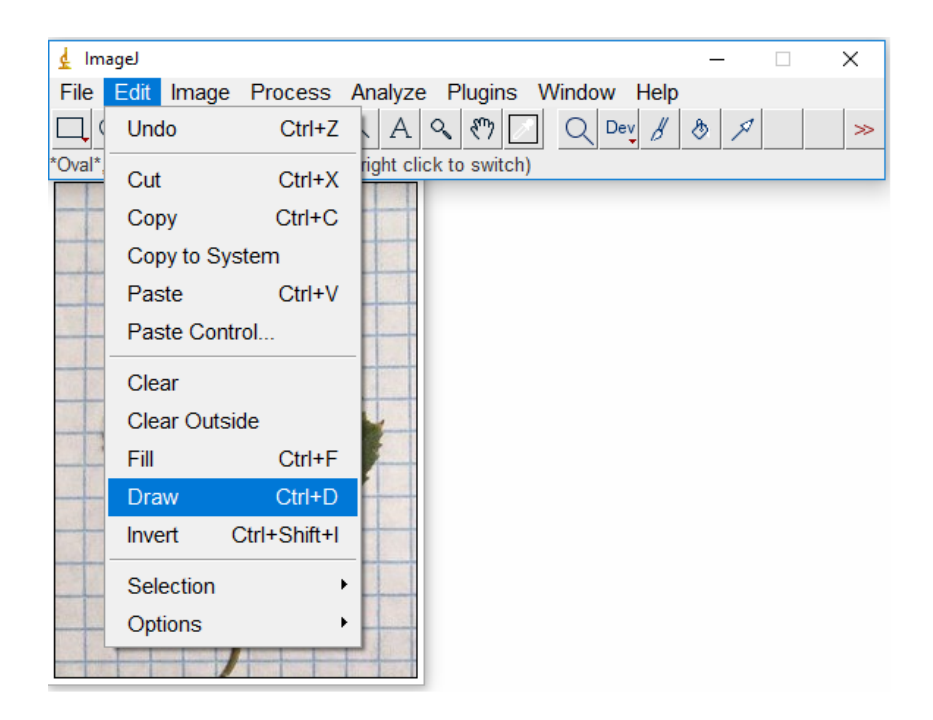

Рис. 4.6. Сохранение горизонтальной линии

Для расчета значений признаков листа введем набор опорных точек на листе

- (рис. 4.7):
- $x_1y_1$  основание главной жилки;
- $x_2y_2$  конец главной жилки;
- *x*3.*y*3 основание правой жилки первого порядка;
- *x*4.*y*<sup>4</sup> конец правой жилки первого порядка;
- *x5*.*y*<sup>5</sup> основание левой жилки первого порядка;
- *x*6.*y*<sup>6</sup> конец левой жилки первого порядка;
- *x*7.*y*<sup>7</sup> основание правой жилки второго порядка;
- *x*8.*y*<sup>8</sup> конец правой жилки второго порядка;
- *x*9.*y*<sup>9</sup> основание левой жилки второго порядка;
- $x_{10}y_{10}$  конец левой жилки второго порядка;
- *x*11.*y*11– вспомогательная точка на главной жилке для построения угла;

*x*12.*y*<sup>12</sup> – вспомогательная точка на правой жилке второго порядка для построения угла;

*x*13.*y*<sup>13</sup> – вспомогательная точка на левой жилке второго порядка для построения угла;

*x*14.*y*<sup>14</sup> – вспомогательная точка для поиска ширины правой половинки листа;

*x*15.*y*<sup>15</sup> – вспомогательная точка для поиска ширины левой половинки листа;

 $x_{16}y_{16}$  – центр главной жилки.

Далее на панели управления выбираем инструмент точка. Левой кнопкой мыши выбираем *Multi-point Tool* и отмечаем 16 опорных точек (рис. 4.7) в строго заданном выше порядке. Точки *x*<sup>14</sup> и *x*<sup>15</sup> отмечаем на концах горизонтальной линии (рис.4.8).

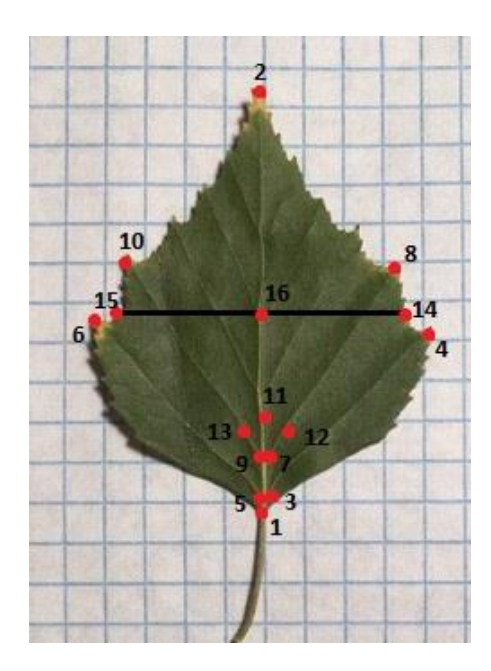

Рис. 4.7. Схема выделяемых опорных точек листа

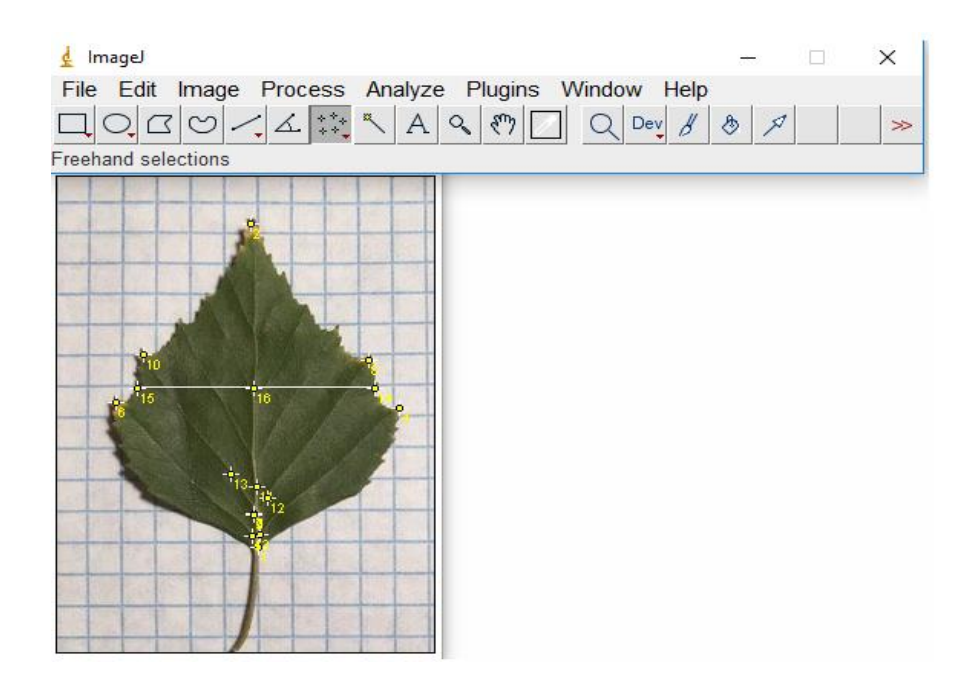

Рис. 4.8. Выделение опорных точек на листе

Для сохранения полученных координат опорных точек выбираем цепочку в меню: *File*>*Save As*>*XY Coordinates*. Задаем имя файлу и сохраняем его в заранее созданной папке (рис. 4.9) в формате блокнота (рис. 4.10).

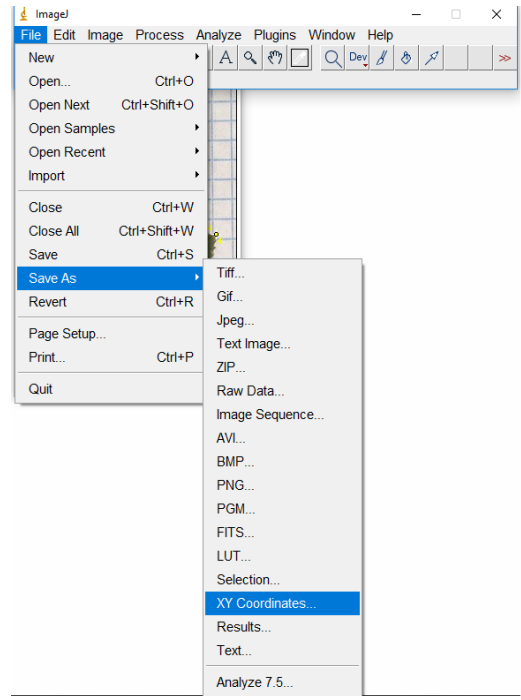

Рис. 4.9. Сохранение координат опорных точек

|                       |                      | координаты.txt - Блокнот       |           |  |  |
|-----------------------|----------------------|--------------------------------|-----------|--|--|
|                       |                      | Файл Правка Формат Вид Справка |           |  |  |
| 218.0000              |                      |                                | 1060,0000 |  |  |
| 188,0000              |                      |                                | 44.0000   |  |  |
| 226.0000              |                      | 1050,0000                      |           |  |  |
| 404,0000              |                      | 850,0000                       |           |  |  |
| 208,0000<br>1056,0000 |                      |                                |           |  |  |
|                       | 34,0000 814,0000     |                                |           |  |  |
| 222,0000<br>972,0000  |                      |                                |           |  |  |
| 420,0000              |                      |                                | 758,0000  |  |  |
| 220,0000              |                      |                                | 948,0000  |  |  |
|                       | 38,0000 734,0000     |                                |           |  |  |
|                       | 902.0000<br>224,0000 |                                |           |  |  |
|                       | 268,0000<br>940,0000 |                                |           |  |  |
|                       | 904,0000<br>174,0000 |                                |           |  |  |
|                       | 378,0000<br>544,0000 |                                |           |  |  |
|                       | 60.0000 550.0000     |                                |           |  |  |
| 614.0000<br>128,0000  |                      |                                |           |  |  |

Рис. 4.10. Пример содержания файла с координатами опорных точек

## <span id="page-18-0"></span>**5. Формулы расчета флуктуирующей асимметрии через координаты опорных точек**

На основе сохраненных в файле значений координат опорных точек вычисляем флуктуирующую асимметрию листа. Приведем формулы расчета флуктуирующей асимметрии через координаты опорных точек.

Ширины правой  $r_1$  и левой  $l_1$  половинок листа:

$$
r_1 = \sqrt{(x_{16} - x_{14})^2 + (y_{16} - y_{14})^2},\tag{5.1}
$$

$$
l_1 = \sqrt{(x_{16} - x_{15})^2 + (y_{16} - y_{15})^2}.
$$
 (5.2)

Длины правой  $r_2$  и левой  $l_2$  жилок второго порядка:

$$
r_2 = \sqrt{(x_7 - x_8)^2 + (y_7 - y_8)^2}.
$$
 (5.3)

$$
l_2 = \sqrt{(x_9 - x_{10})^2 + (y_9 - y_{10})^2}.
$$
 (5.4)

Расстояния между основаниями первой и второй жилок второго порядка:

$$
r_3 = \sqrt{(x_3 - x_7)^2 + (y_3 - y_7)^2},\tag{5.5}
$$

$$
l_3 = \sqrt{(x_5 - x_9)^2 + (y_5 - y_9)^2}.
$$
 (5.6)

Расстояния между концами первой и второй жилок второго порядка:

$$
r_4 = \sqrt{(x_4 - x_8)^2 + (y_4 - y_8)^2}.
$$
 (5.7)

$$
l_4 = \sqrt{(x_6 - x_{10})^2 + (y_6 - y_{10})^2};
$$
\n(5.8)

Углы  $r_5$ ,  $l_5$  между главной жилкой и второй от основания жилкой второго порядка:

$$
r_5 = \arccos\left(\frac{a_{1x} \times a_{2x} + a_{1y} \times a_{2y}}{\sqrt{a_{1x}^2 + a_{1y}^2} \times \sqrt{a_{2x}^2 + a_{2y}^2}}\right)
$$
(5.9)

$$
a_{1x} = x_{11} - x_7. \quad a_{1y} = y_{11} - y_7. \quad a_{2x} = x_{12} - x_7. \quad a_{2y} = y_{12} - y_7
$$
\n
$$
l_5 = \arccos\left(\frac{a_{3x} \times a_{4x} + a_{3y} \times a_{3y}}{\sqrt{a_{3x}^2 + a_{3y}^2} \times \sqrt{a_{4x}^2 + a_{4y}^2}}\right) \tag{5.10}
$$

$$
a_{3x} = x_{11} - x_9, \, a_{3y} = y_{11} - y_9, \, a_{4x} = x_{13} - x_9, \, a_{4y} = y_{13} - y_9
$$

Показатель асимметрии для каждого листа по 5 признакам вычисляется по формулам:

$$
a = \left| \frac{(z_1 + z_2 + z_3 + z_4 + z_5)}{5} \right| \tag{5.11}
$$

$$
z_1 = \left| \frac{(r_1 - l_1)}{(r_1 + r_1)} \right| , \quad z_2 = \left| \frac{(r_2 - l_2)}{(r_2 + r_2)} \right| , \quad z_3 = \left| \frac{(r_3 - l_3)}{(r_3 + r_3)} \right| , \quad z_4 = \left| \frac{(r_4 - l_4)}{(r_4 + r_4)} \right| , \quad z_5 = \left| \frac{(r_5 - l_5)}{(r_5 + r_5)} \right| .
$$

## <span id="page-19-0"></span>**6. Расчет флуктуирующей асимметрии в программах Leaf\_1 и Leaf\_10**

Программы Leaf\_1 и Leaf\_10 предназначены для расчета флуктуирующей асимметрии по данным с одного листа и с 10 листьев одновременно (рис. 6.1). Программы Leaf\_1 и Leaf\_10 доступны на сайте Института экологии и природопользования КФУ.

| e n<br>Имя | Дата изменения   | Тип             | Размер |
|------------|------------------|-----------------|--------|
| leaf 1     | 02.04.2019 0:15  | Папка с файлами |        |
| leaf 10    | 20.10.2018 13:17 | Папка с файлами |        |

Рис. 6.1. Папки с программами Leaf\_1 и Leaf\_10

Для осуществления расчетов необходимо, чтобы данные с координатами и программа находились в одной директории. В данном примере в документе leaf\_1.dat находятся 16 пар координат точек одного листа (рис. 6.2).

| Имя            | Дата изменения   | $ $ ип     | Размер |
|----------------|------------------|------------|--------|
| leaf_1.dat     | 01.04.2019 23:51 | Файл "DAT" | 1 KF   |
| $E$ leaf 1.exe | 13.10.2018 12:17 | Приложение | 186 KB |

Рис. 6.2. Директория leaf\_1 расчета

Запустим на выполнение программу leaf\_1.exe двойным нажатием левой кнопки мыши (рис. 6.2). В результате выполнения программы сформируется файл с расчетными данными leaf\_assym.dat (рис. 6.3), в котором содержится значение асимметрии листа.

| ́<br>Имя               | Дата изменения   | Тип        | Размер |
|------------------------|------------------|------------|--------|
| leaf_1.dat             | 01.04.2019 23:51 | Файл "DAT" | 1 KB   |
| $\boxed{E}$ leaf 1.exe | 13.10.2018 12:17 | Приложение | 186 KB |
| leaf_assym.dat         | 02.04.2019 0:10  | Файл "DAT" | 1 KB.  |

Рис. 6.3. Директория leaf\_1 после расчета

Для расчета асимметрии десяти листов формируется файл с координатами опорных точек десяти листьев и используется программа leaf 10.exe.

## <span id="page-20-0"></span>**7. Расчет площади и периметра листа в программе ImageJ**

Для расчета площади листа необходимо задать реальный масштаб (описано выше). После введения масштаба изображения, преобразуем в 8-bit изображение: *Image*>*Type*>*8-bit* (рис. 7.1).

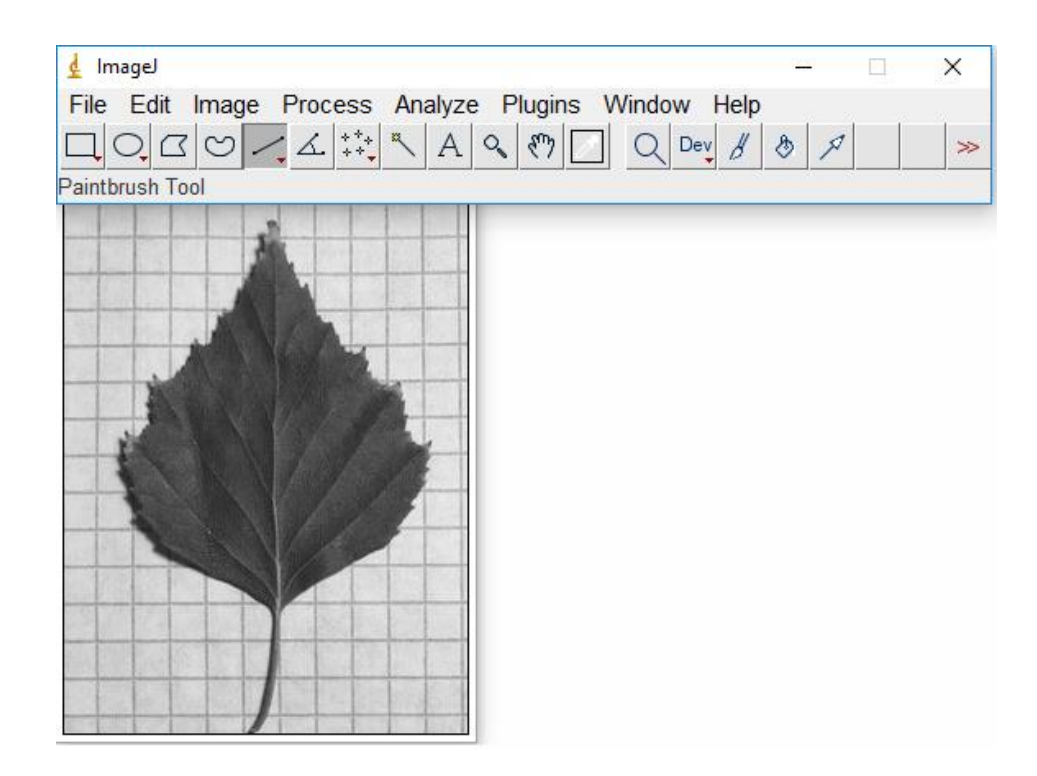

Рис. 7.1. 8-bit изображение

Далее необходимо отредактировать изображение по цветам, т. е. разделить его на два контрастных цвета: *Image*>*Adjust*>*Threshold* (рис. 7.2).

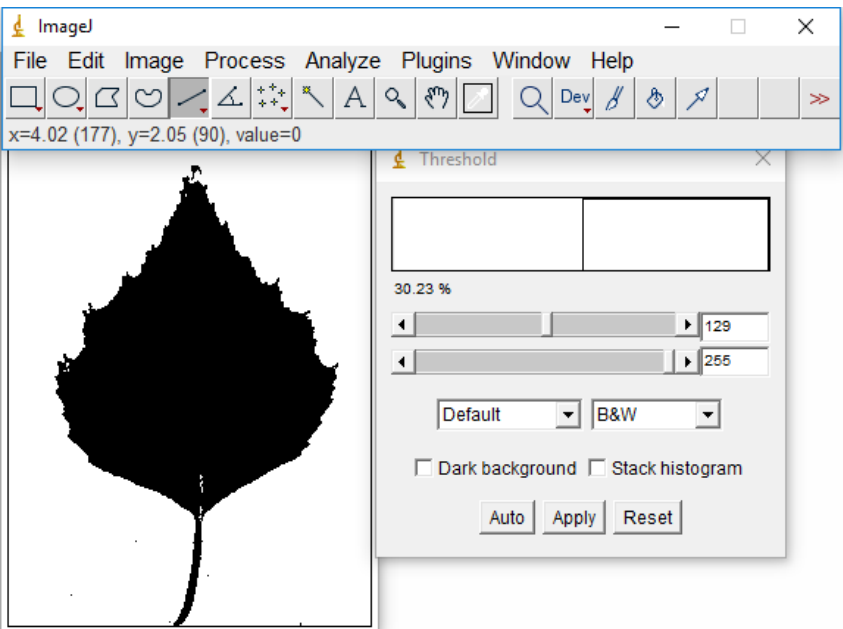

Рис. 7.3. Редактирование изображения по цветам

Затем выбираем *Analyze*>*Set Measurements* и рассчитываемые величины площадь *Area* и периметр *Perimeter* листа (рис. 7.4).

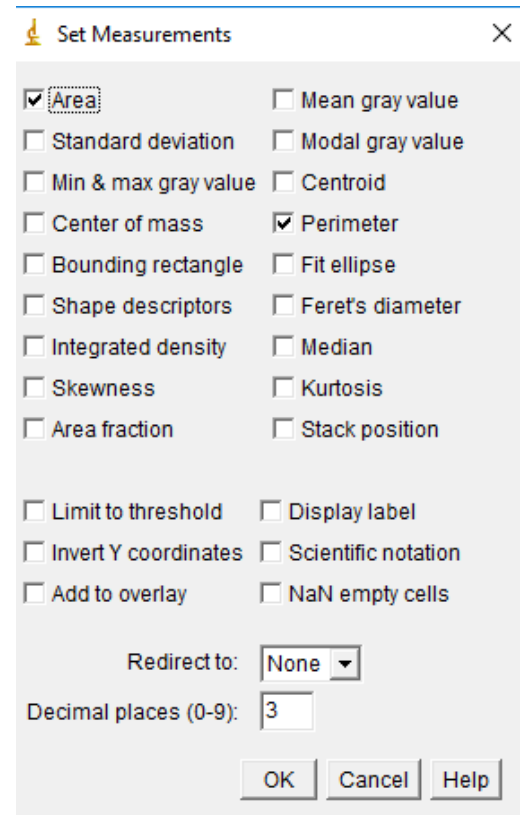

Рис. 7.4. Выбор расчета площади *Area* и периметра *Perimeter* листа

Для того, чтобы вывести результат на клавиатуре необходимо нажать клавишу с буквой M (рис. 7.5).

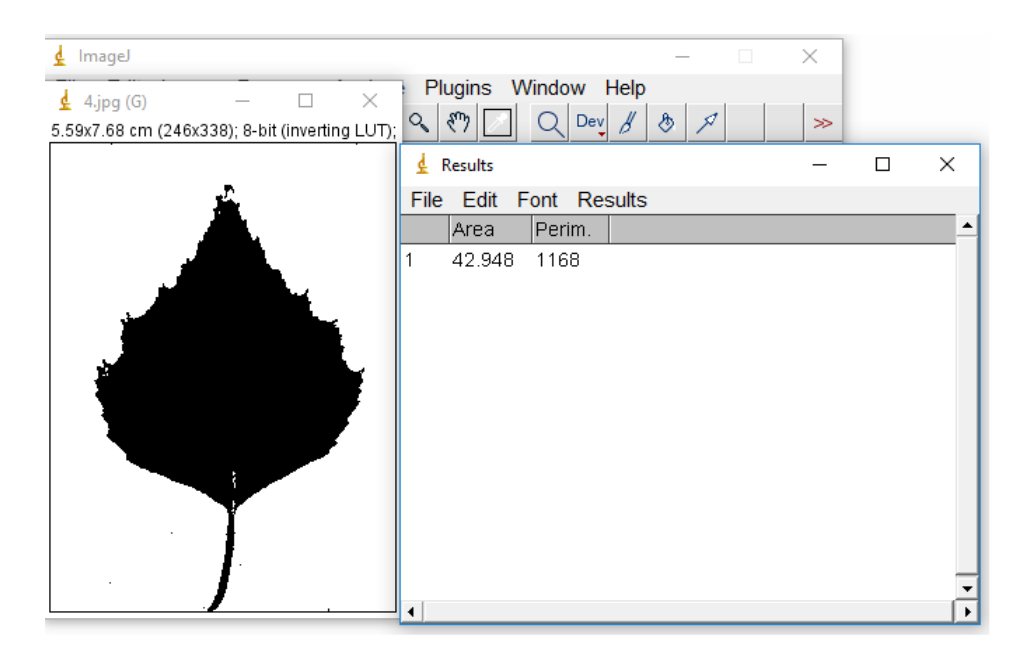

Рис. 7.5. Вывод результата на экран

## <span id="page-23-0"></span>**Список литературы**

- 1. //imagej.nih.gov/ij/
- 2. Захаров В.М. Асимметрия животных. М.: Наука, 1987. 215 с.
- 3. Фардеева М.Б.. Шафигуллина Н.Р. Экология растений и методы фитоиндикации (учебное пособие к теоретическому курсу и практическим занятиям) – Казань: Казанский федеральный университет. 2018. – 150 с.
- 4. Захаров В.М. Здоровье среды: практика оценки / В.М. Захаров. А.Т. Чубинишвили. С.Г. Дмитриев. А.С. Баранов и др. М.: Центр экологической политики России. 2000. – 318 с.
- 5. Конюхов А.Л. Руководство к использованию программного комплекса ImageJ для обработки изображений: Учебное методическое пособие. – Томск: кафедра ТУ. ТУСУР. 2012. – 105 с.